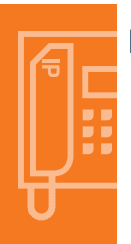

# Ericsson-LG Enterprise iPECS 1080i Handset Key Features Guide

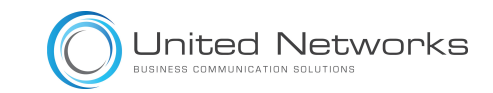

1080i Button Layout

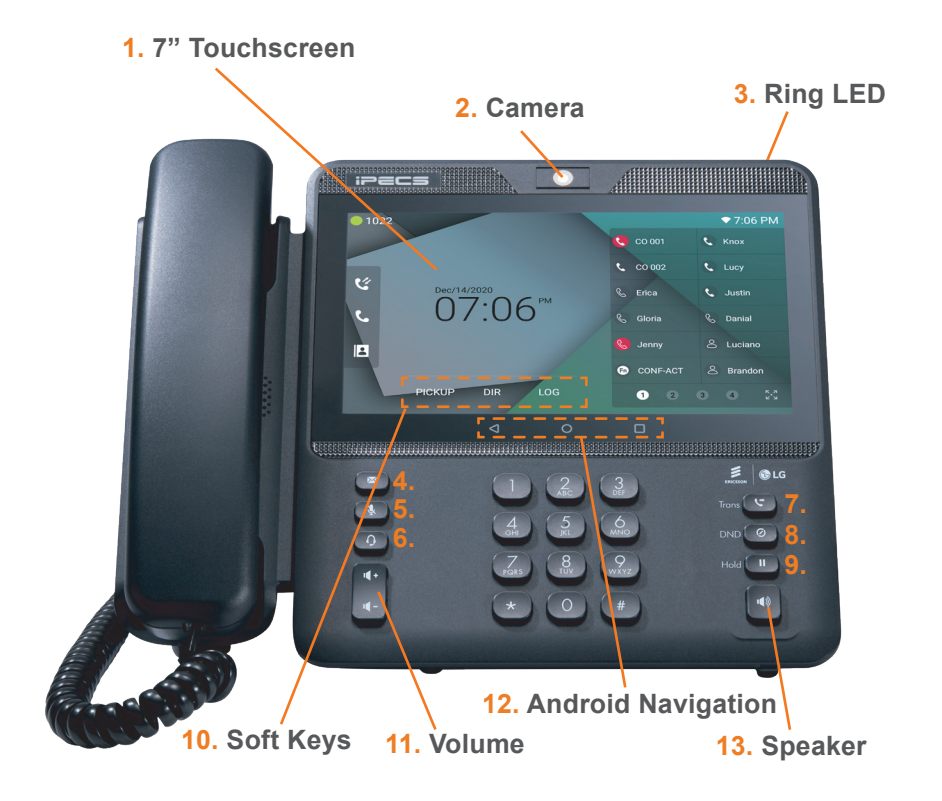

## The 1080i has 48 programmable keys with 12 self-label keys

#### **Touch**

**Homescreen display**

**Telephone icon from the homescreen**

### Dealing with Calls

The home button will display icons on the right handside, messaging, a telephone icon which once pressed will direct you to call options, contacts, call log and apps. This is the default view, until an icon is pressed. To return to the default screen, press the home key.

To make a call press the speakerphone button or to reach the full feature set press the telephone icon from the default home screen. This guide is based upon the display after you have pressed the telephone icon from the default home display.

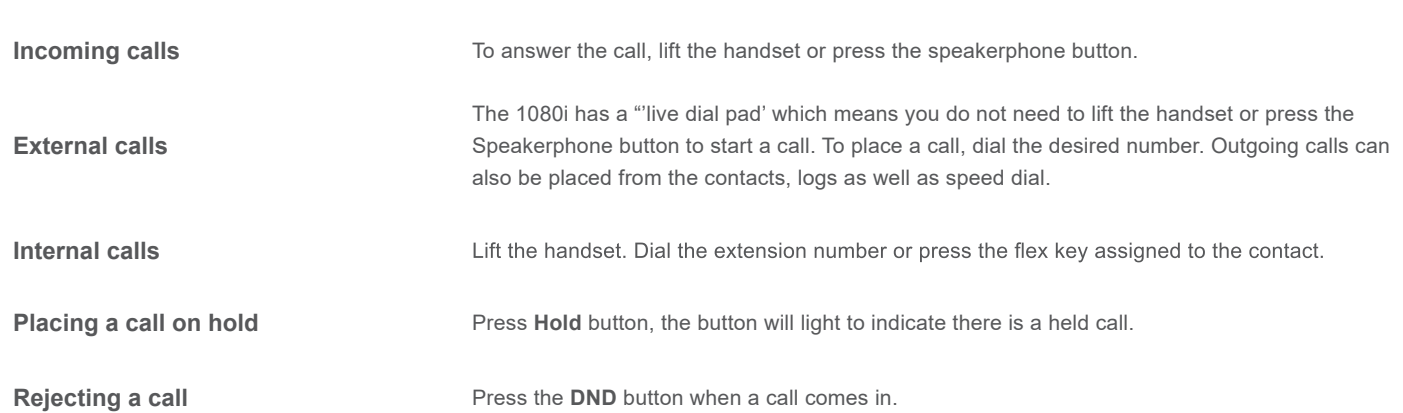

#### **Phone Guide**

**1. TOUCHSCREEN:** Displays all user activity within apps and menus as well as all video and call activity

**2. CAMERA:** 720p, 8megapixel HD camera

**3. RING LED:** Visual indication of inbound calls and voicemail messages

**4. MESSAGE:** For accessing voicemail box

**5. MUTE:** Mute the microphone of the phone so that the far end of the call cannot hear your voice

**6. HEADSET:** Allows user to toggle between headset and handset for calls

**7. TRANSFER:** Used to transfer a live call to another user/destination

**8. DND (Do Not Disturb):** Block inbound live calls as well as preventing other calls from ringing the device

**9. HOLD:** Used to place a live call on hold

**10. SOFT KEYS:** Context-sensitive buttons on the touchscreen that change depending upon phone status

**11. VOLUME:** Adjust ringing, handset, headset and speaker volumes

**12. ANDROID NAVIGATION:** Standard Android navigation buttons to go back, return to home screen and to show all open apps

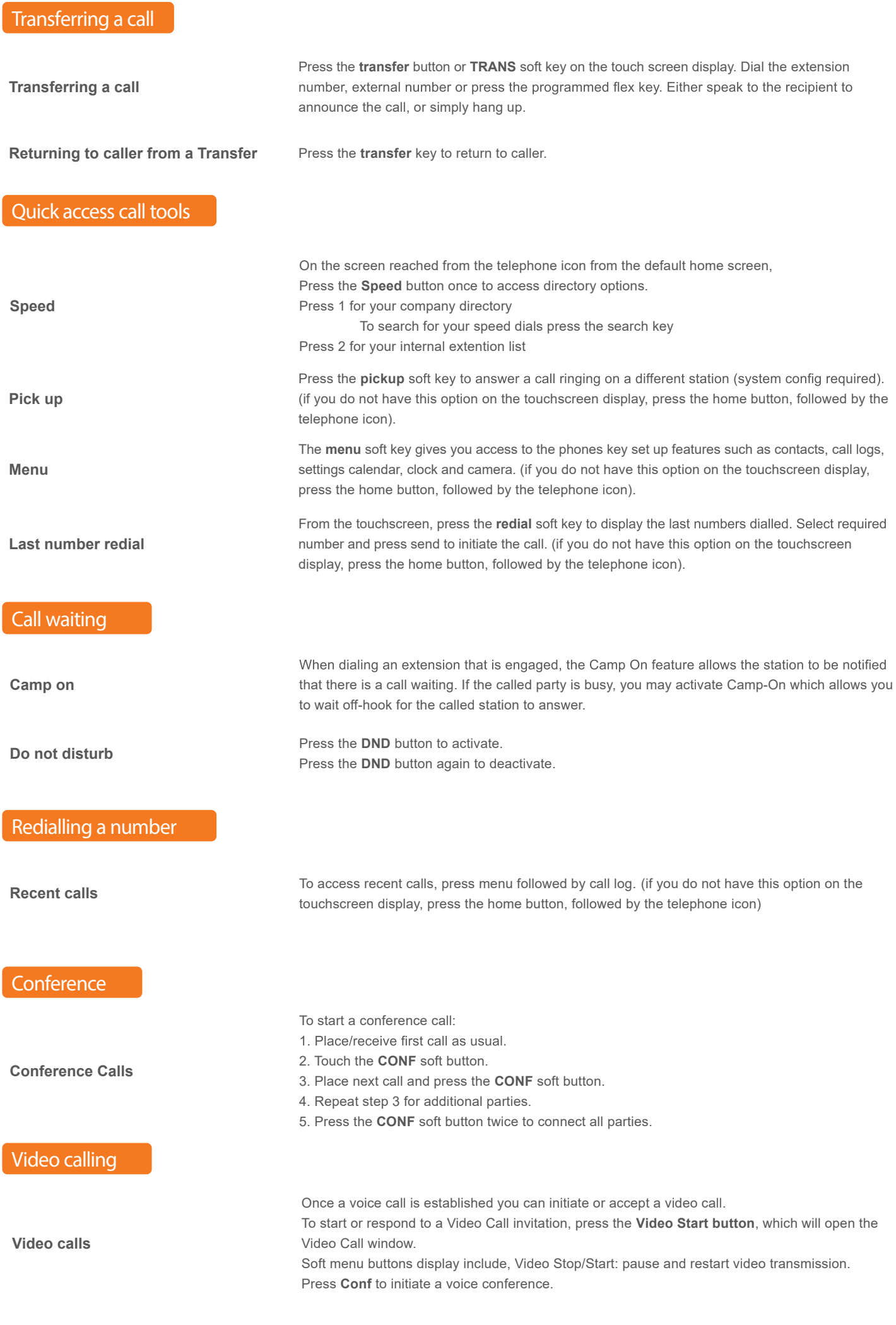

WiFi

**Setting up WiFi All Select Network and Internet Setting up WiFi** 

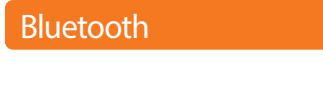

**Setting up Bluetooth**

Browsing the internet

**Browsing the internet**

To access the full cababilites of an internet browser including your emails directly from your 1080i phone, press home, press the apps key to access the application screen containing browser, camera, play store, messaging and more.

1. Hit the "HOME" button of the Android navigation buttons to return to the Android Home Screen

1. Hit the "HOME" button of the Android navigation buttons to return to the Android Home Screen

6. Phone will search for all nearby Bluetooth-enabled devices that are discoverable

5. Make sure WiFi is switched on

7. Enter required security details.

3. Select "Settings"

3. Select "Settings"

7. Select the device you want

8. Enter a passcode if prompted.

4. Select "Connected Devices" 5. Select "Pair new device"

6. Select the network you wish to connect to

2. Hit the "Apps" button on the Android home screen

2. Hit the "Apps" button on the Android home screen

The content of this document is subject to revision without notice due to continued progress in methodology, design and manufacturing<br>Ericsson-LG Enterprise shall have no liability for any error or damage of any kind resul

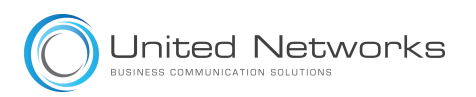